Public

# User Guide

# Online Business License Renewal Portal

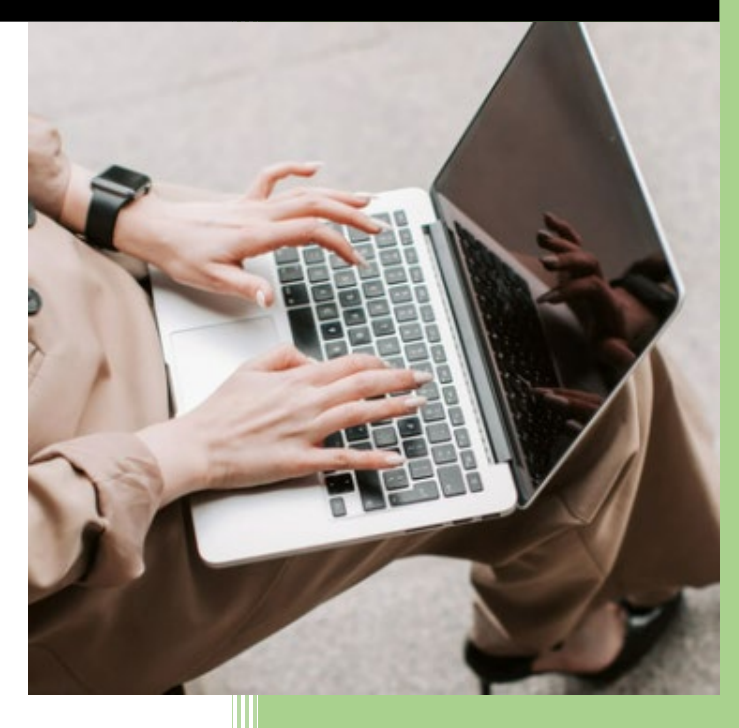

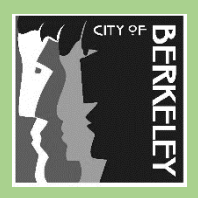

Finance Department Revenue Collection Berkeley, CA 94704 [www.berkeleyca.gov/finance](https://berkeleyca.gov/your-government/about-us/departments/finance-department)

# RENEW YOUR BUSINESS LICENSE ONLINE

The City of Berkeley Online Business License Renewal Portal allows the following businesses to renew their business online.

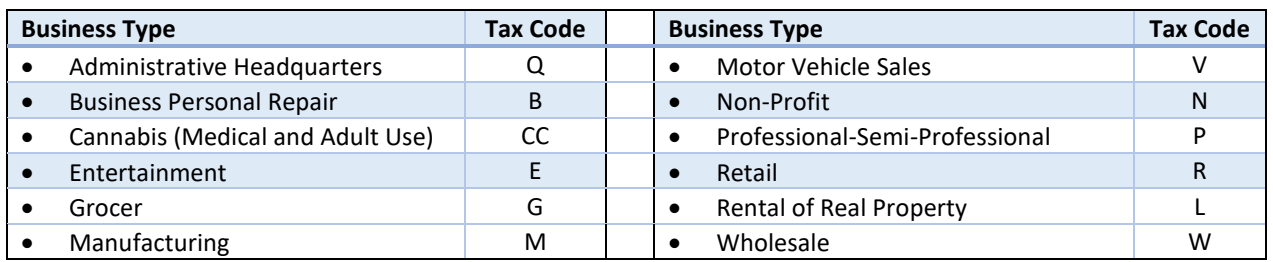

### IT'S AS EASY AS 1-2-3:

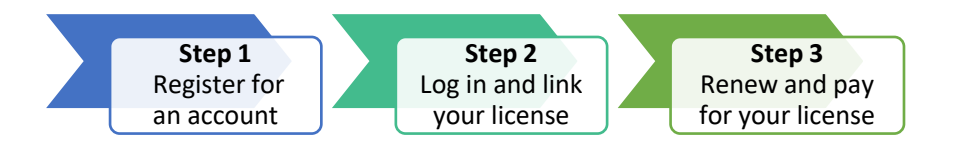

#### ONLINE RENEWAL REQUIREMENTS

To renew your business license online, you must meet the following requirements:

- $\Box$  The business is coded as one of the types listed on the table above.
- $\Box$  The business license was paid in full during the previous year, has no delinquent or gap years in the last four years, and did not close in the previous year.
- $\Box$  A Social Security Number (SSN) or Federal Employer Identification Number (FEIN) was provided on the business application.

#### BEFORE YOU GET STARTED

To ensure a smooth renewal, have these ready:

- **Business license information** You will need your business license number (i.e., BL-XXXXXX) and the last four (4) digits of the Social Security Number (SSN) or Federal Employer Identification Number (FEIN) associated with the business.
- **Annual Gross Receipts** or Payroll (for Administrative Headquarters) Total gross receipts or payroll for the calendar year.
- **Exemptions** (for Rental of Real Property, Professional-Semi-professional, and Manufacturing only)
- o Rental of Real Property: You will need to have digital copies of your exemption documentation to upload into the system.
- o Professional-Semi-professional: You will need to provide the subcontractors' business name, address, contract number (if applicable), and business license number.
- o Manufacturing: You will need to provide the value of raw materials (including energy costs) or the value of the partially completed product at the time it enters the manufacturing process within Berkeley.
- **Payment Information**

We accept Visa, MasterCard, and e-check (bank account). All debit and credit card transactions will be assessed a 2.5% service fee. E-check payments will be assessed a convenience fee of \$2.25 per transaction.

**Valid E-mail Address**

# STEP 1: REGISTER FOR AN ACCOUNT

The first step to renew your business license is to register for an account. If you already have an account, please proceed to section **Step 2: Link a License**.

1. Go t[o https://aca.cityofberkeley.info/BusinessLicense](https://aca.cityofberkeley.info/BusinessLicense) and click **Register Now**.

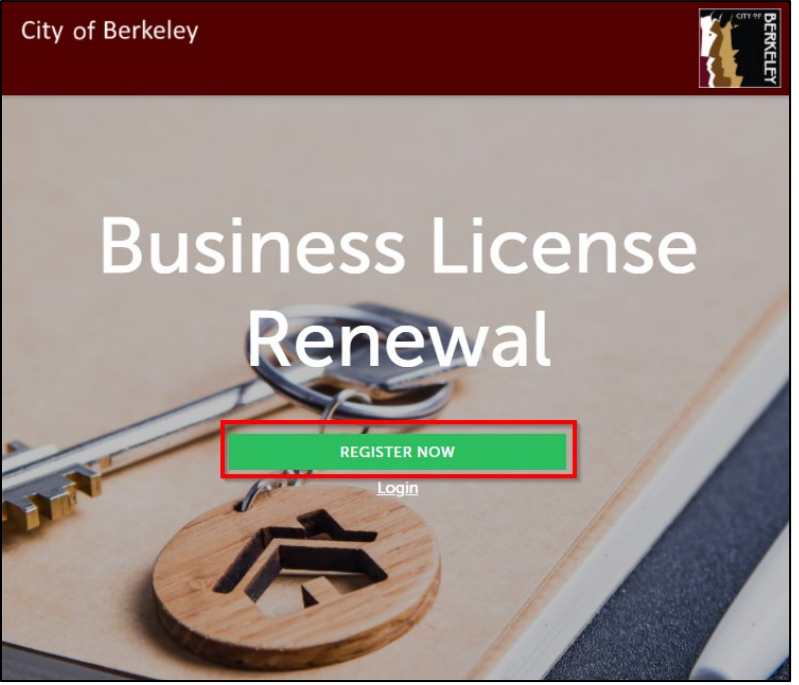

Public

Public

#### 2. Read and mark the check box to accept the terms, then click **Continue Registration**.

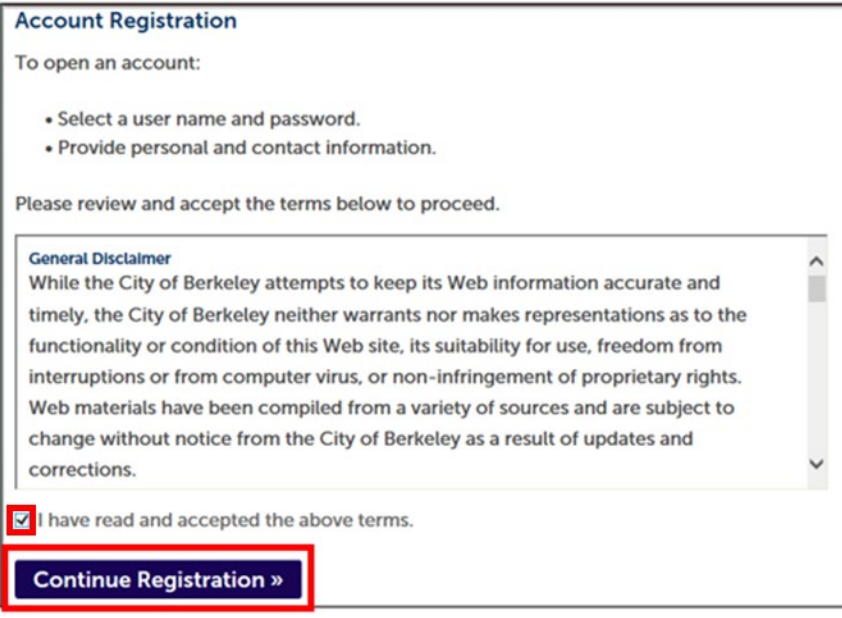

3. Enter your login information, then click **Add New** to enter your contact information.

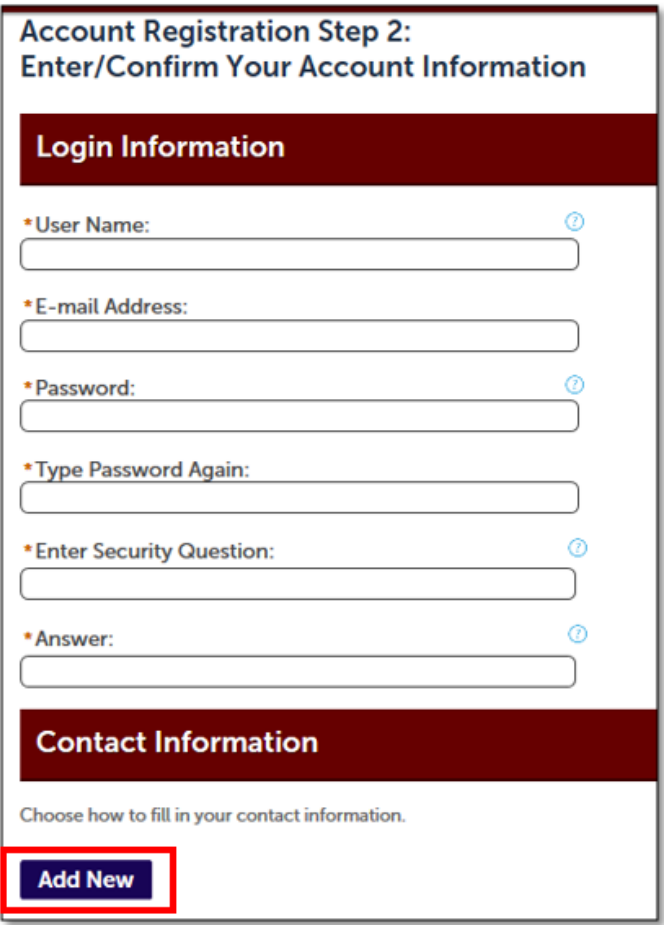

4. Enter your contact information, using uppercase, then click **Continue**.

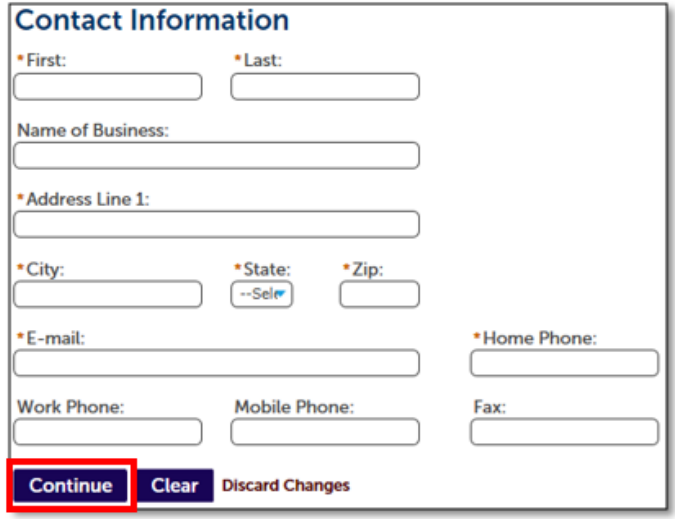

#### 5. Click **Continue** to create a new account.

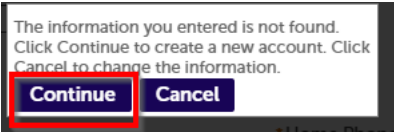

#### 6. Click **Continue Registration.**

**Firstname Lastname** email@cltyofberkeley.info Home phone: (510) 555-5555

**Mobile Phone: Work Phone:** Fax:

**Edit Remove** 

**Continue Registration »** 

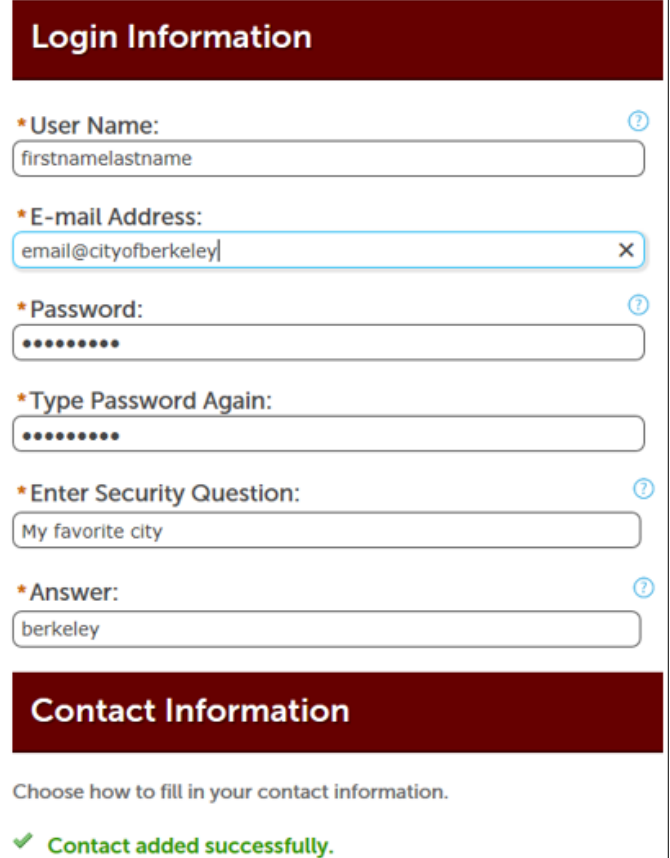

7. You will receive confirmation that your account was created.

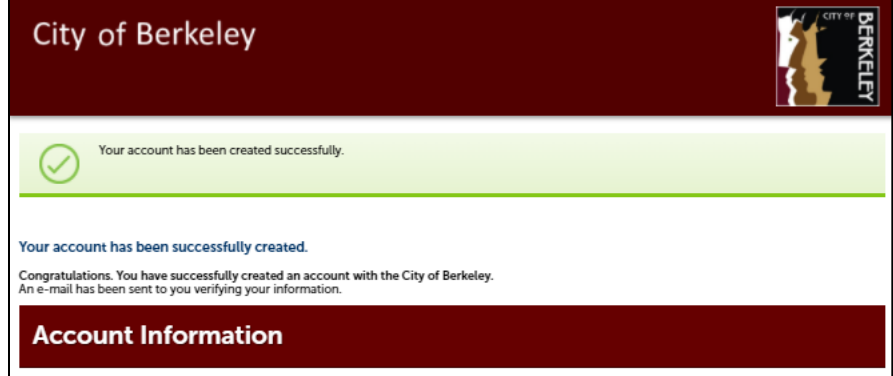

8. Locate the verification email and follow instructions to activate and continue to the Business License Portal.

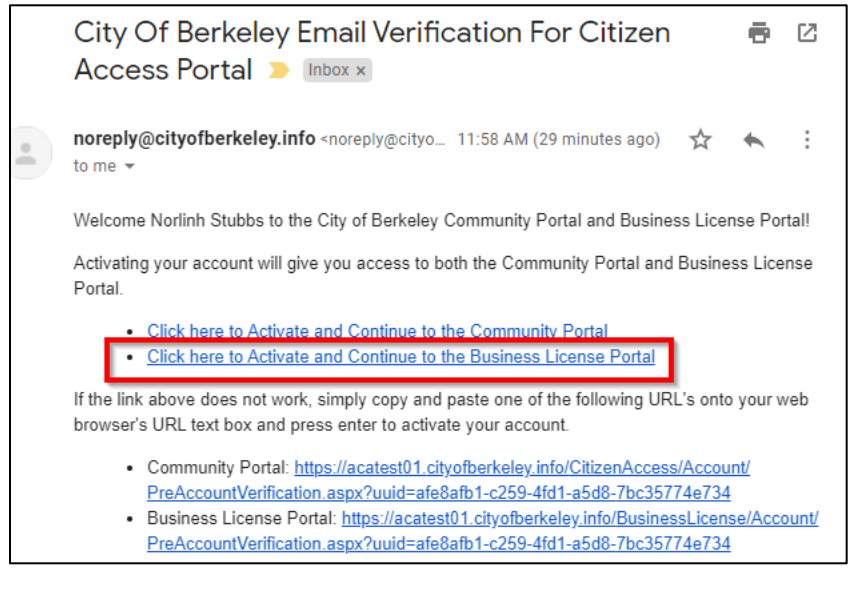

## STEP 2: LOG IN AND LINK YOUR BUSINESS LICENSE

1. Go t[o https://aca.cityofberkeley.info/BusinessLicense](https://aca.cityofberkeley.info/BusinessLicense) and click **Login**.

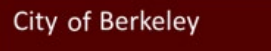

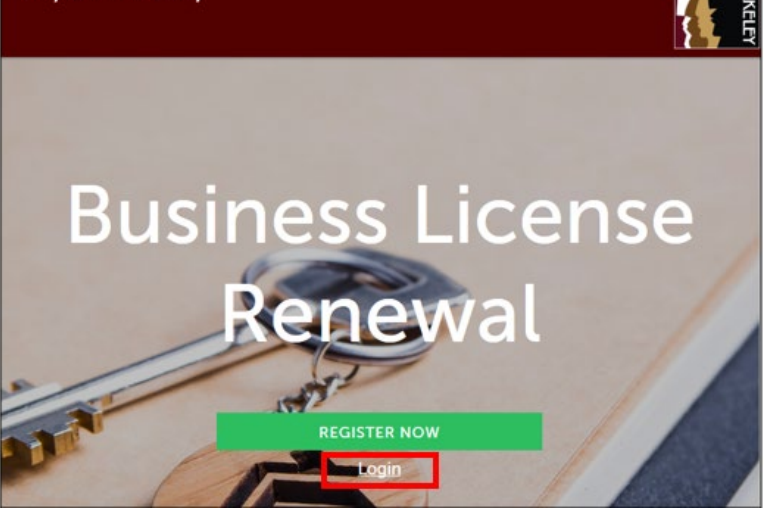

2. Enter your user name (or email address), password and click **Login.**

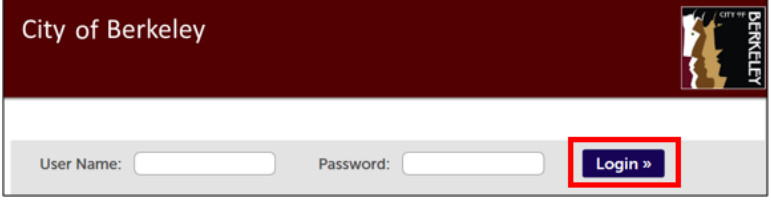

3. Click **Link a License** to link your business license to your account.

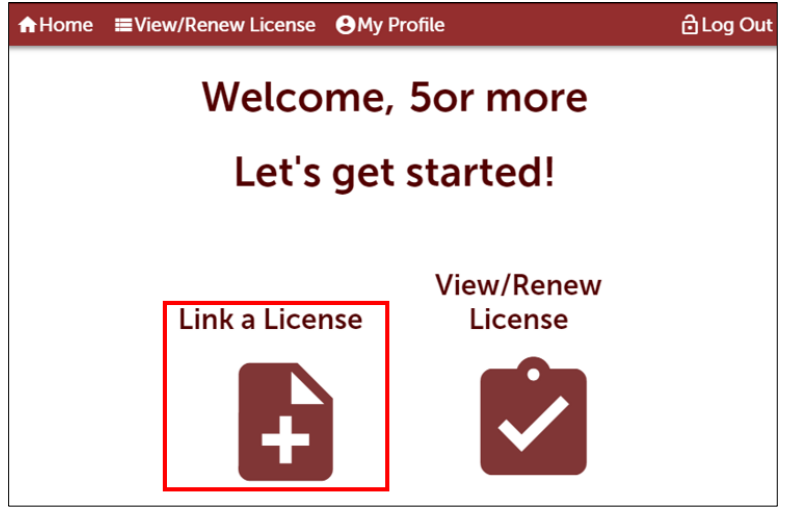

4. Read and check the box to agree to the terms, and then click **Continue.**

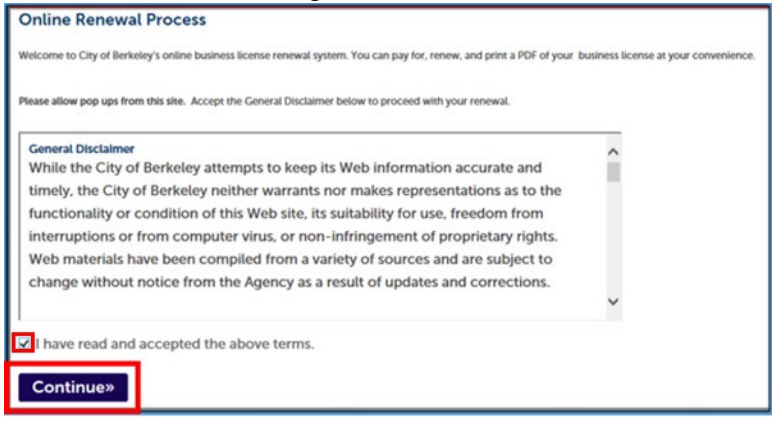

5. Enter the Business License Number and last 4 digits of the Social Security Number (SSN) or Federal Employer Identification Number (FEIN) and click **Continue.**

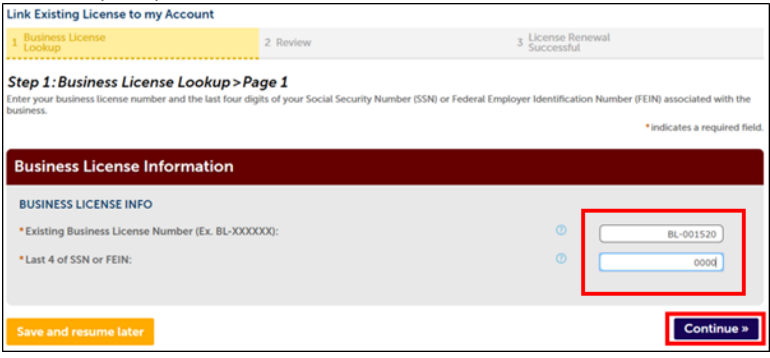

6. Review your business license information; check the box to agree to the certification and click **Continue** (this process may take a few minutes).

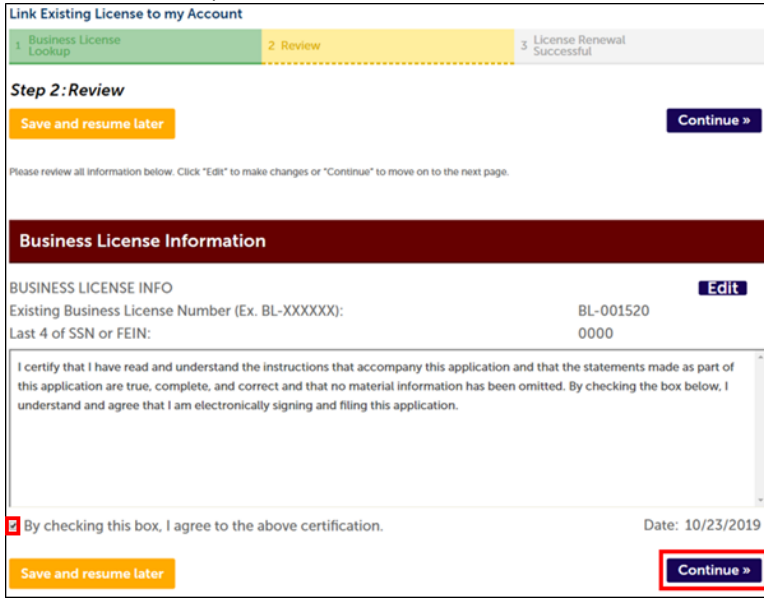

7. You will receive confirmation that the license is linked to your account.

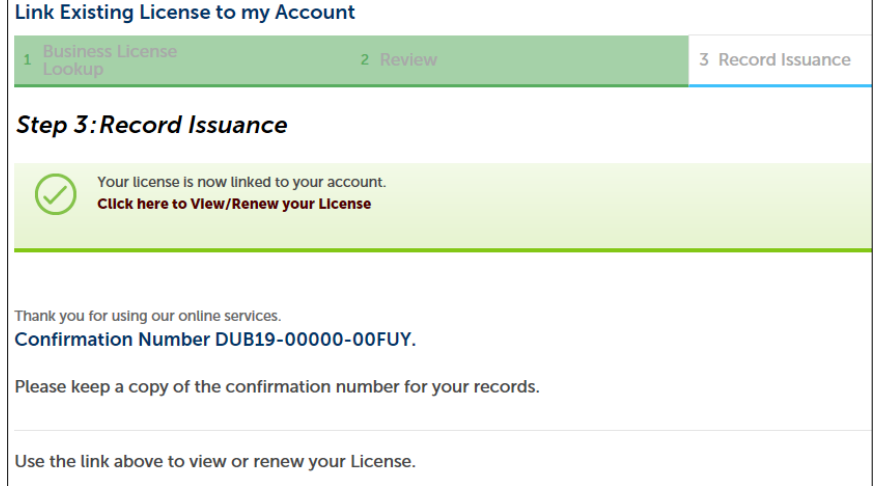

### STEP 3: RENEW LICENSE

Important Information: Please complete your renewal record by 11:59PM PST on the day you start the renewal process, otherwise, it will be removed from the system, and you will need to restart the process.

1. Click **View/Renew License**.

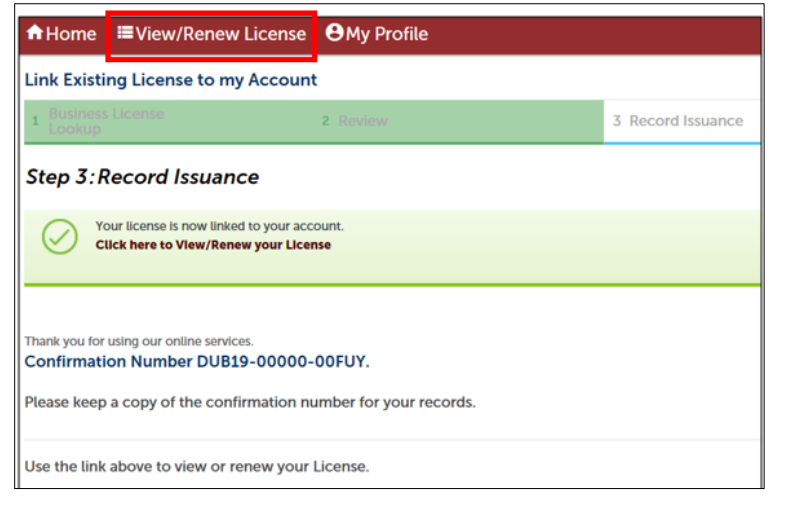

2. Locate the business license and click **Renew License.**

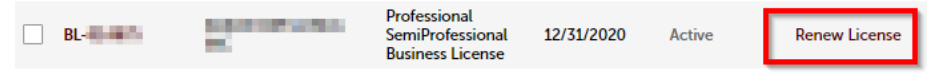

3. The business contact information screen will automatically open. This is the business owner contact information. Changes made on this screen will update the business license record. Click **Continue.**

Note: The address listed here will be the mailing address for the business).

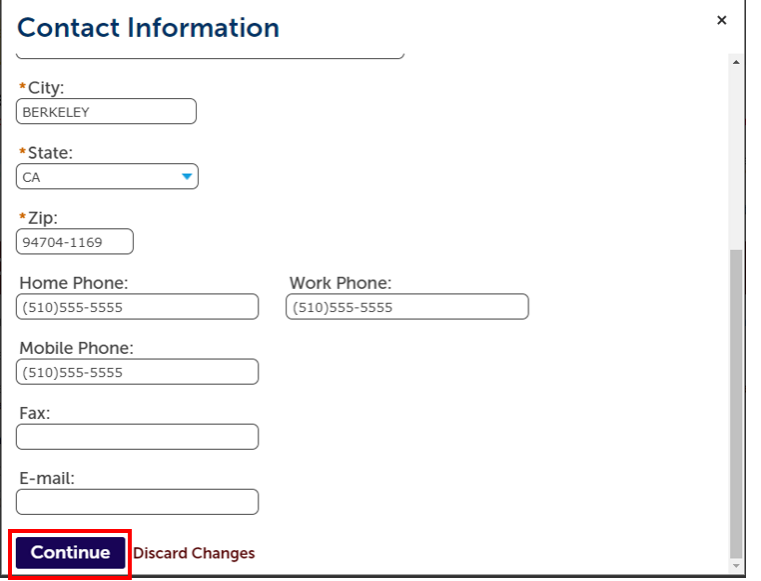

4. Review your business information and click **Continue.**

Note: You may make some changes to the business owner/principal's contact information. All other changes cannot be made online at this time. This will not impact your ability to pay for or renew your license.

To make changes, complete and return the [Business License Change Request Form](https://berkeleyca.gov/sites/default/files/documents/business-license-change-form.pdf) t[o businesslicense@cityofberkeley.info](mailto:businesslicense@cityofberkeley.info) or City of Berkeley, Finance Department – Revenue Collection, 1947 Center Street, 1<sup>st</sup> Floor, Berkeley, CA 94704.

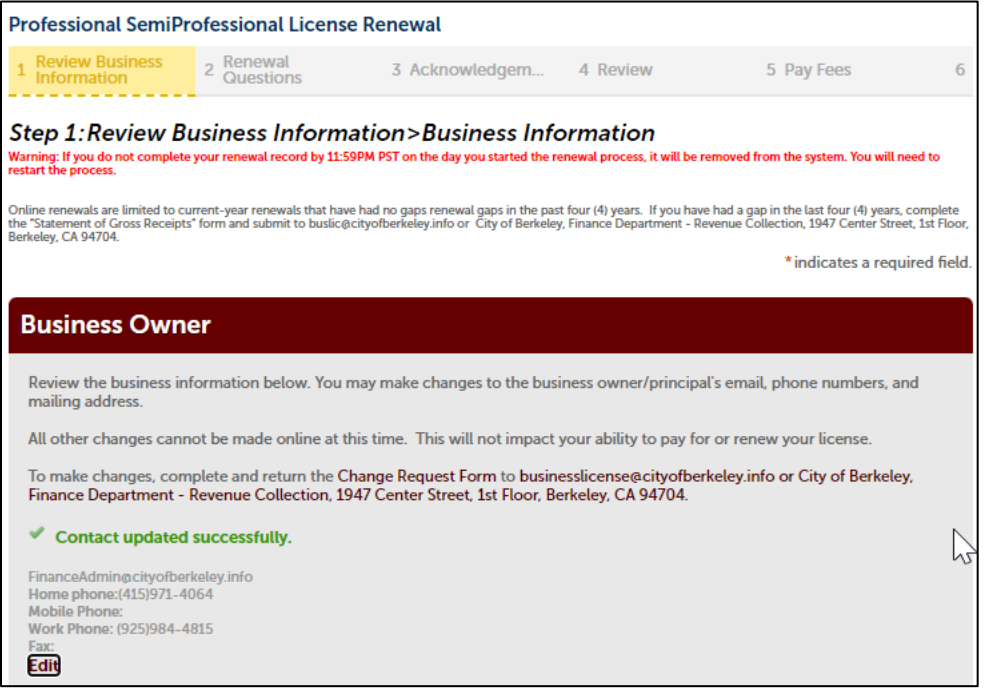

5. Review the Business information and update the number of employees, if applicable.

If you are located in the Solano or Elmwood Business Improvement District (BID), additional fees may apply.

**Note:** For Business Personal Repair Services, if you are not the owner, you can declare that you rent a booth/chair.

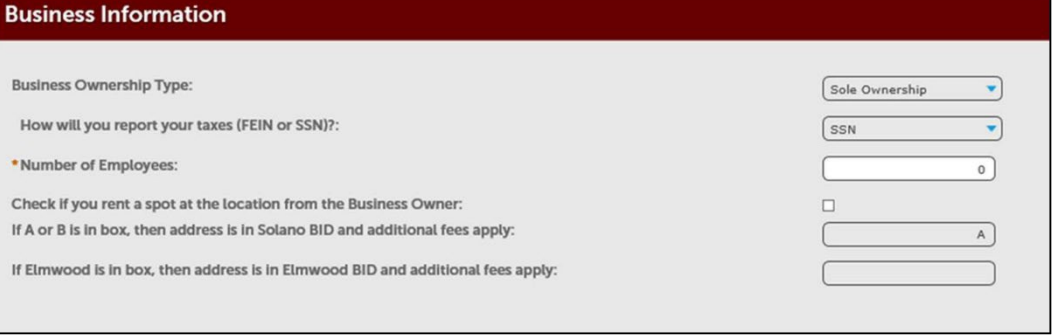

6. Answer renewal questions and click **Continue.** 

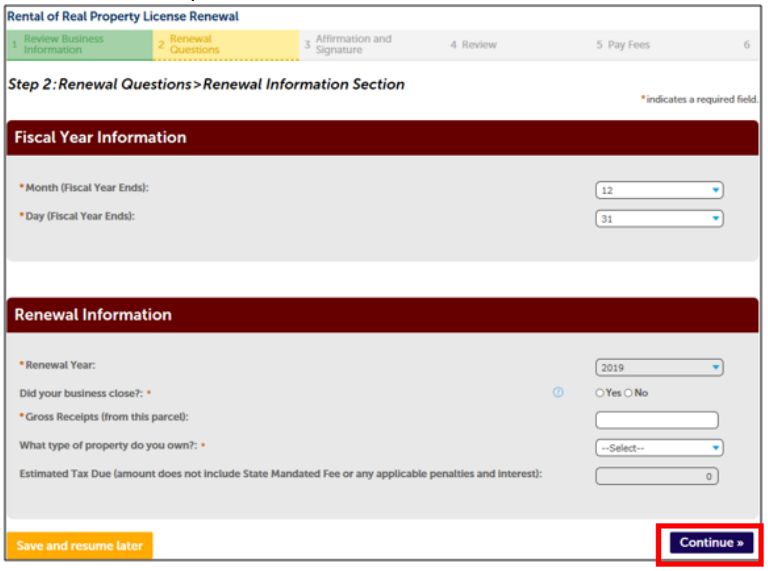

**Note:** Business license tax rates are available a[t Business Licenses: Classifications & Tax Rates - City of Berkeley, CA.](https://berkeleyca.gov/doing-business/operating-berkeley/business-licenses/business-license-classifications-tax-rates)

a. If applicable, you may be prompted to add Allowable Deductions, and/or exemptions.

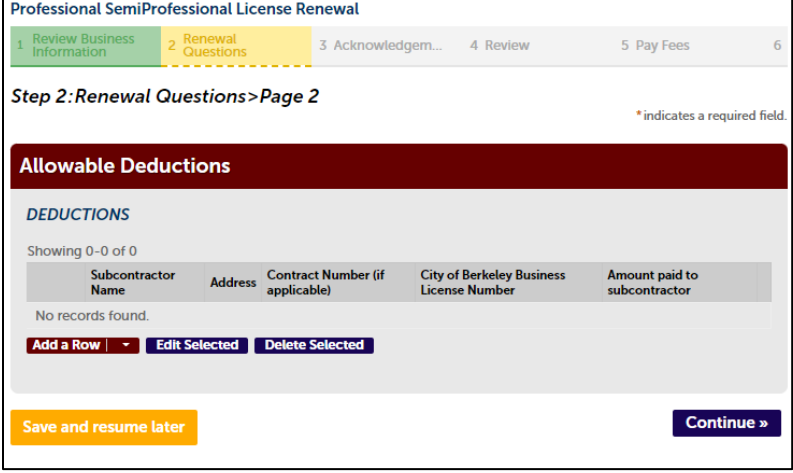

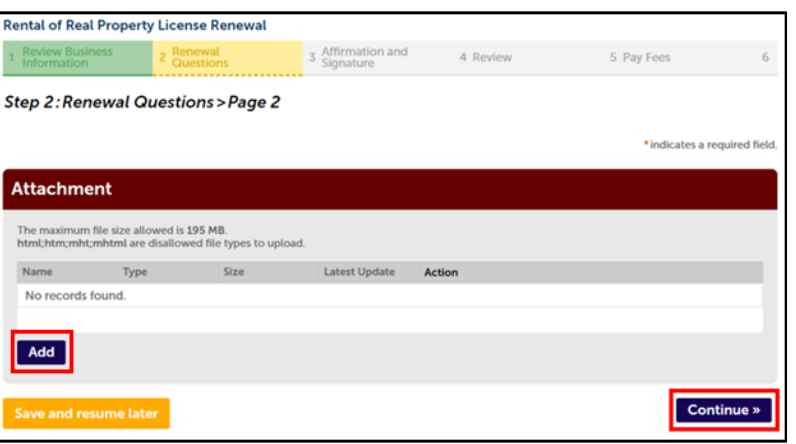

7. Indicate if your business requires any vehicle decals, then click **Continue.**

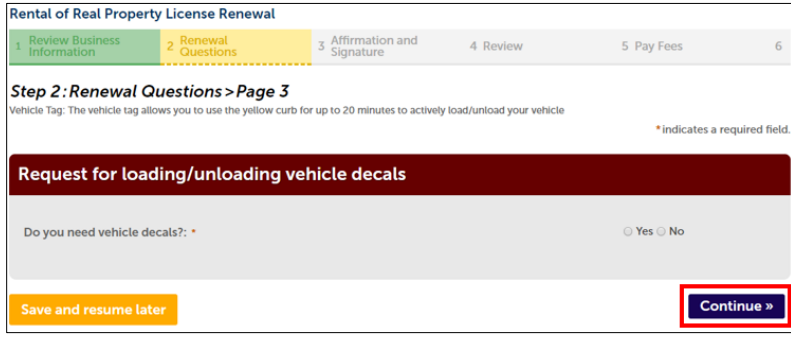

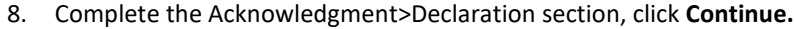

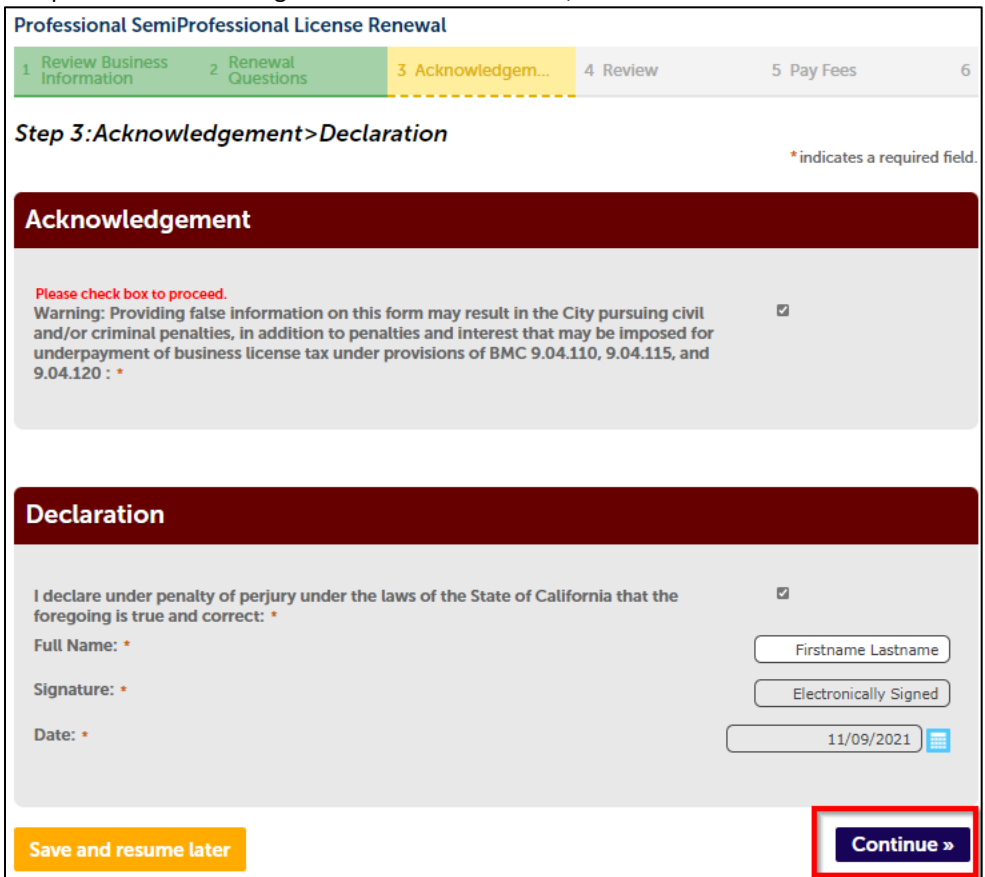

9. Review and confirm all information; click **Continue** to proceed or click on the appropriate linked tabs to make edits.

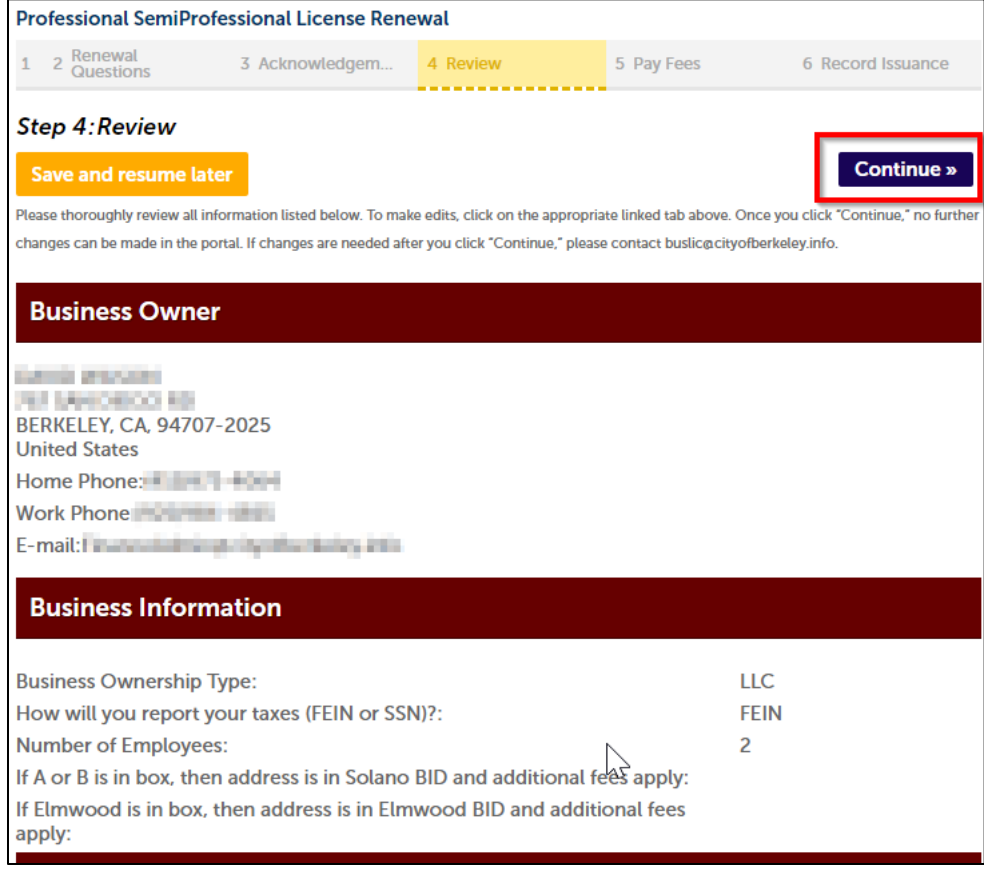

10. Review the taxes and fees due and click **Continue.** You will be redirected to Official Payments to pay for your license.

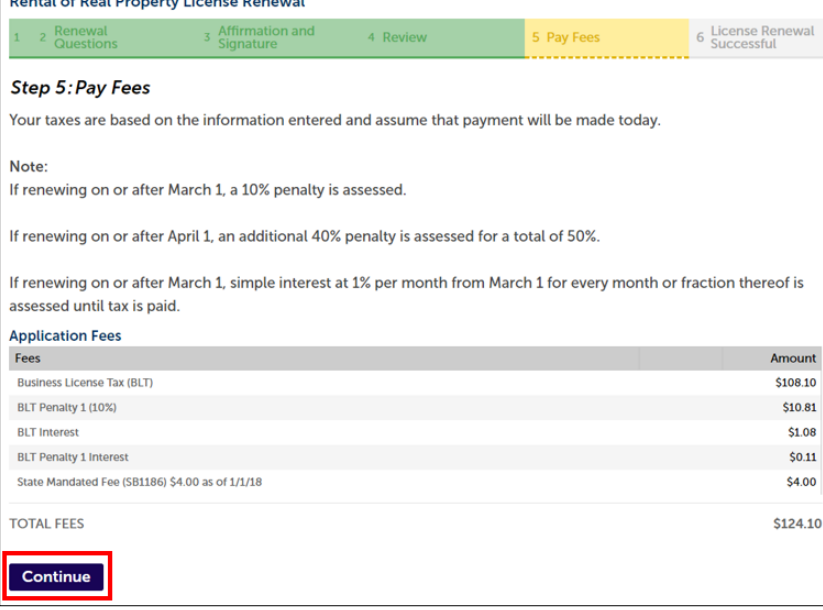

Note: Business license tax rates are available at [Business Licenses: Classifications & Tax Rates - City of Berkeley, CA.](https://berkeleyca.gov/doing-business/operating-berkeley/business-licenses/business-license-classifications-tax-rates)

11. Enter payment information and click **Continue.** We accept Visa, MasterCard, and e-check (bank account).

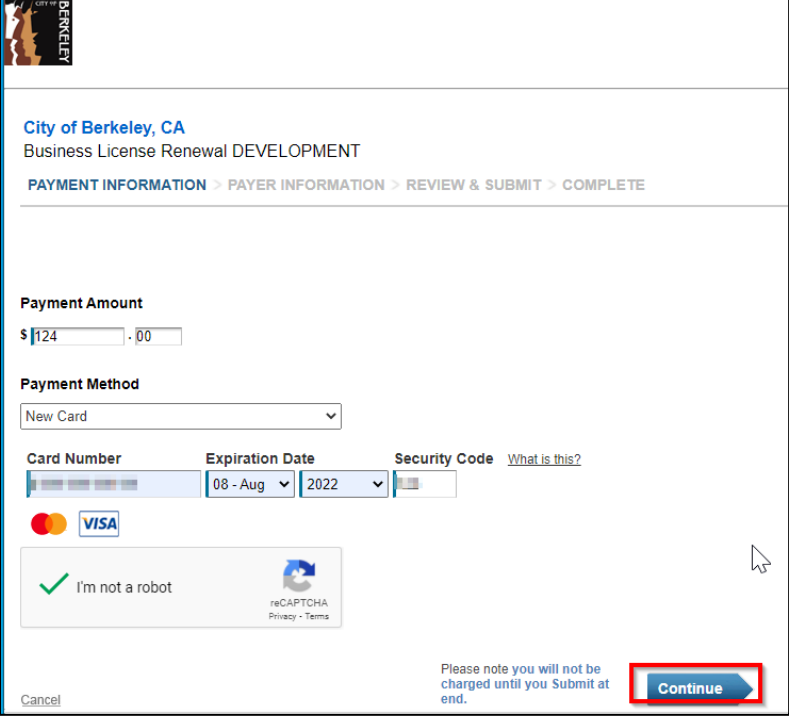

#### 12. Review the charges and click **Accept Terms.**

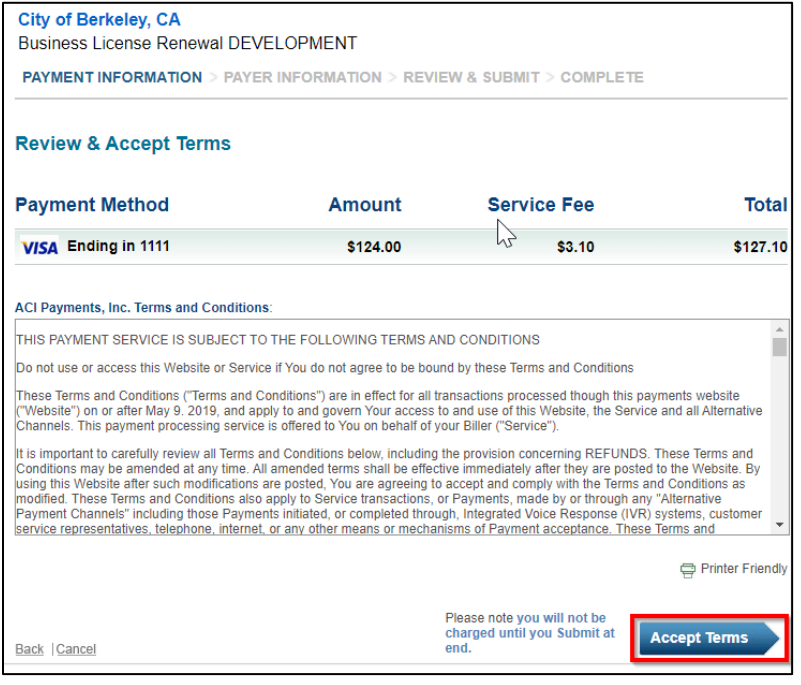

13. Review your account information, and click **Continue.**

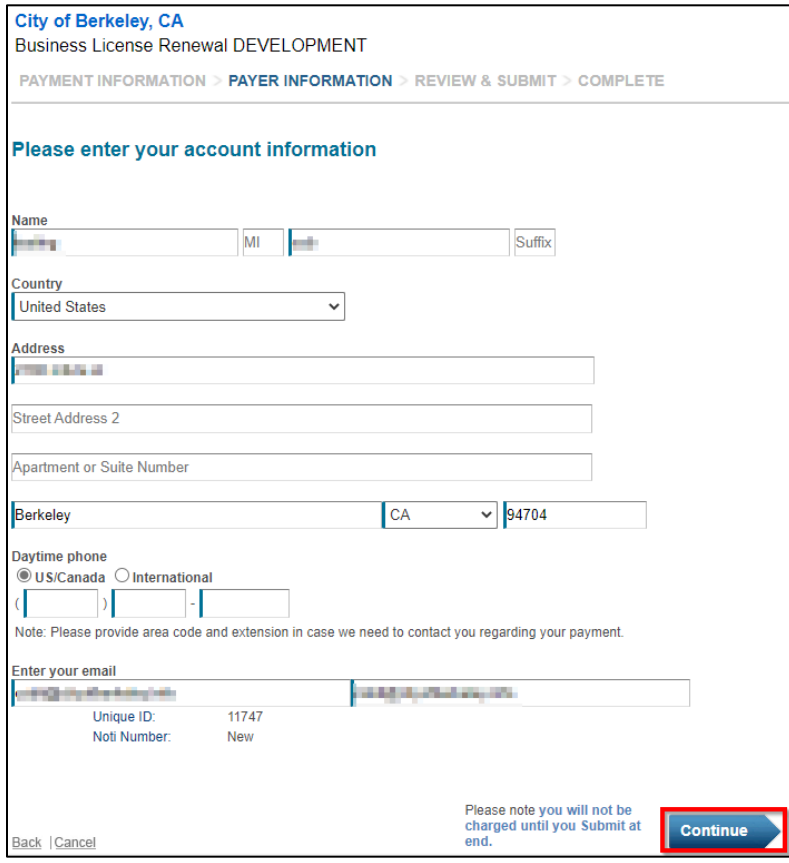

#### 14. Review the information and click **Accept Terms.**

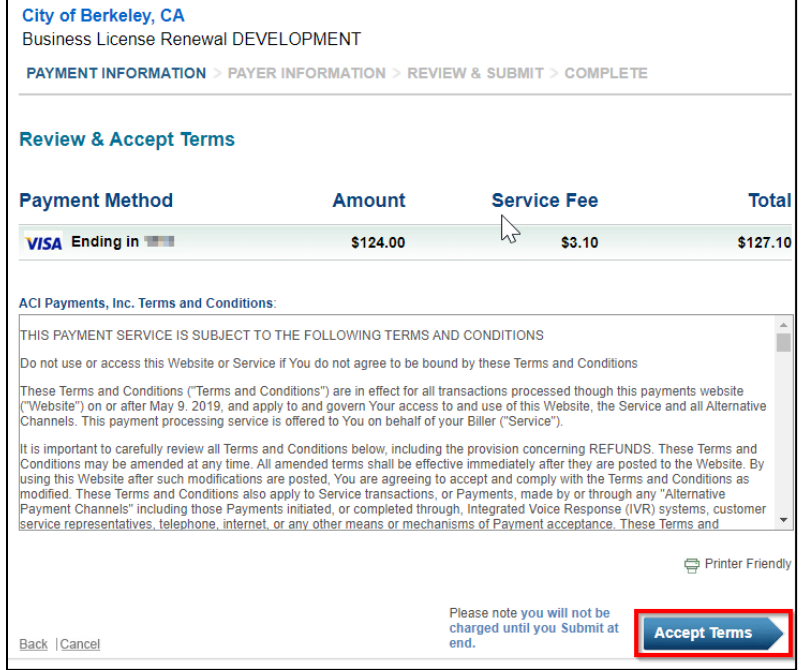

15. You will receive a payment confirmation as well as an email confirmation. Click **Continue.**

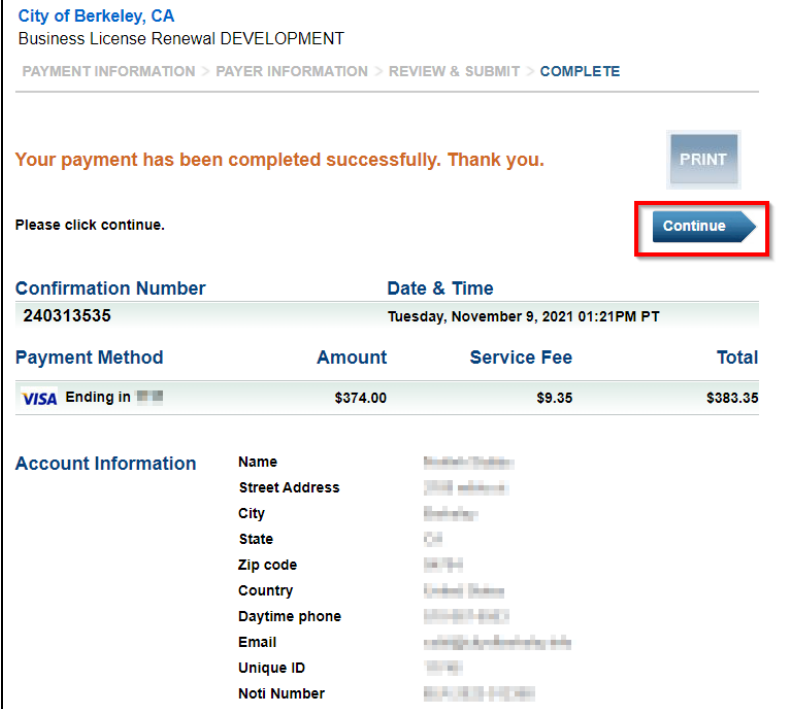

16. You will receive a message that your business license has been successfully renewed.

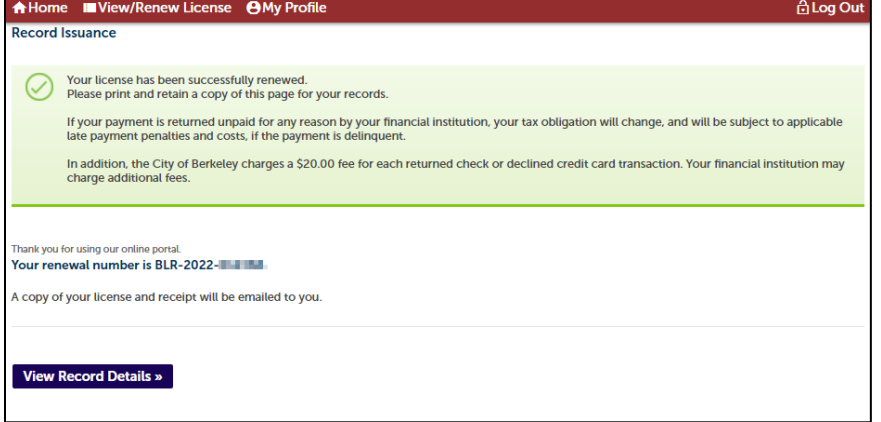

Congratulations on renewing your business license online! A digital copy of your license and receipt will be emailed to you. You can also access this information on the portal in the Record Details section.

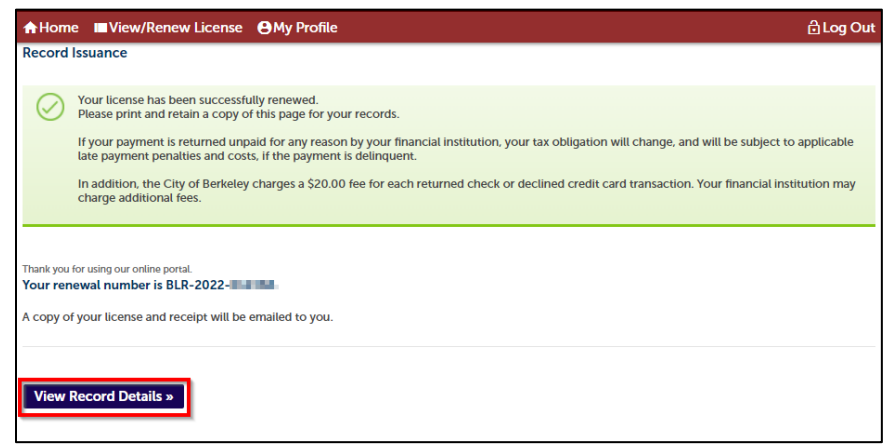

#### Record Details Screen

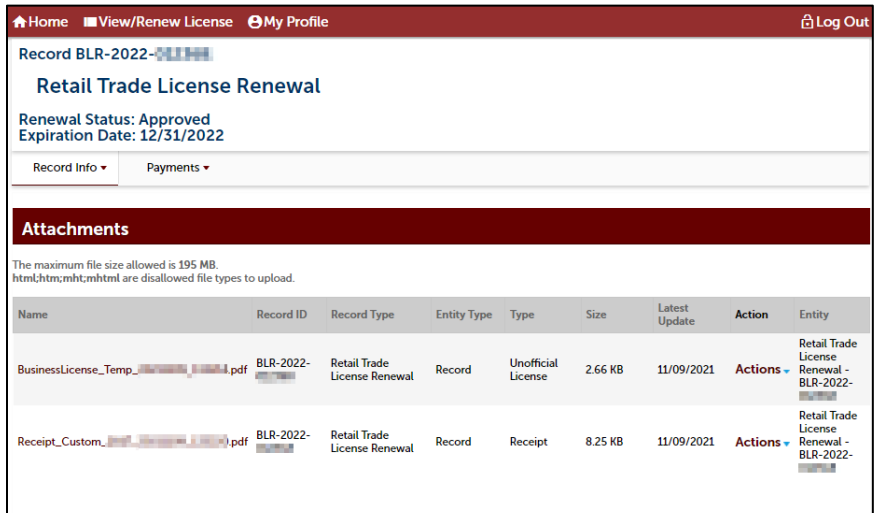

# RESOURCES

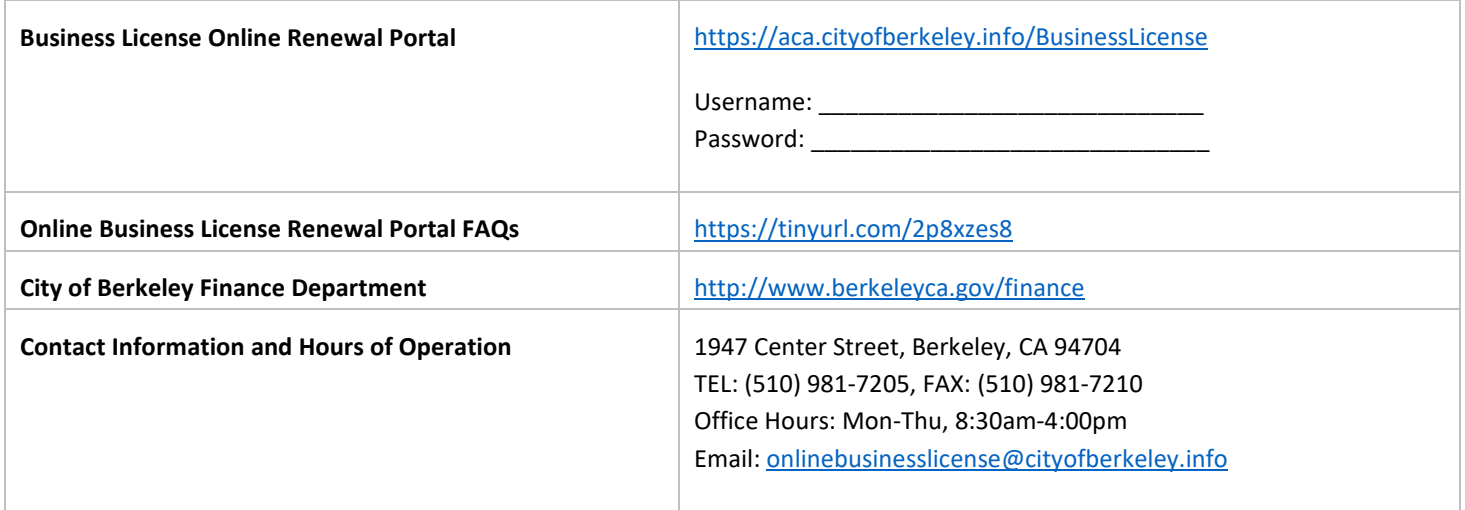